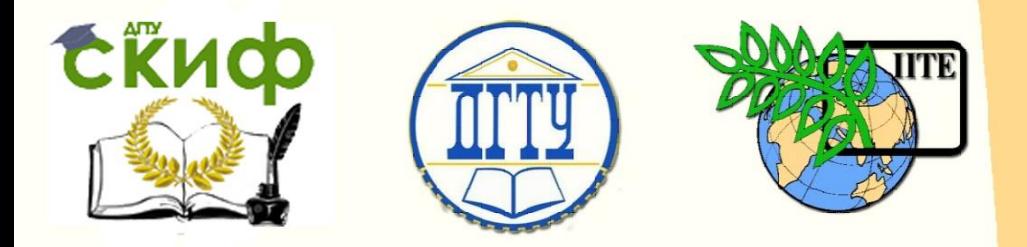

# ДОНСКОЙ ГОСУДАРСТВЕННЫЙ ТЕХНИЧЕСКИЙ УНИВЕРСИТЕТ

УПРАВЛЕНИЕ ДИСТАНЦИОННОГО ОБУЧЕНИЯ И ПОВЫШЕНИЯ КВАЛИФИКАЦИИ

Кафедра «Приборостроение и биомедицинская инженерия»

# **МЕТОДИЧЕСКИЕ УКАЗАНИЯ** к лабораторной работе

# **«Изучение мехатронных датчиков с использованием тренажера QNET MECHKIT»**

Авторы

Цыбрий И.К.

Новикова Ю.И.

1 Ростов-на-Дону, 2017

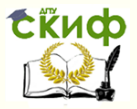

## **Аннотация**

Методические указания к выполнению лабораторной работы по дисциплинам «Измерительные преобразователи и датчики», «Система измерений в медикобиологической практике» предназначены для студентов направления бакалавриата 12.03.04 «Биотехнические системы и технологии». В методических указаниях рассматривается последовательность выполнения работ с мехатронными датчиками: тензодатчиком, датчиком давления, пьезодатчиком модуля MECHKIT тренажера QNET для лабораторной станции NI ELVIS, нацеленных на усвоение их принципа действия.

# **Авторы**

доцент, к.т.н. Цыбрий И.К.,

лаборант кафедры «Металлорежущие станки и

2

инструменты» Новикова Ю.И.

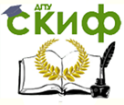

Приборостроение и биомедицинская инженерия

# **Оглавление**

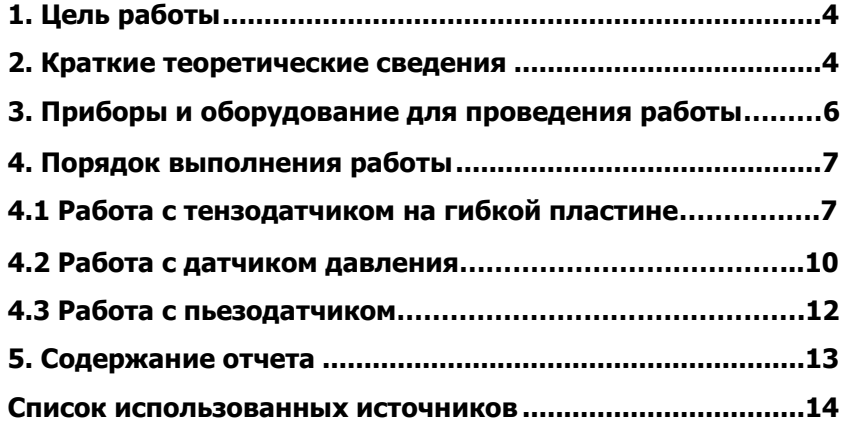

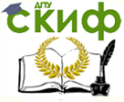

# 1. ЦЕЛЬ РАБОТЫ:

<span id="page-3-0"></span>Изучить принцип работы мехатронных датчиков с использованием модуля MECHKIT тренажера ONET для лабораторной станции NI ELVIS; провести калибровку мехатронных датчиков.

## 2. КРАТКИЕ ТЕОРЕТИЧЕСКИЕ СВЕДЕНИЯ

Модуль QNET MECHKIT - это один из модулей тренажера Quanser Engineering Trainers (QNET) для лабораторной станции NI ELVIS, предназначенный для изучения мехатронных датчиков. Это устройство работает как с версией лабораторной станции ELVIS I, так и ELVIS II. Подключение модуля MECHKIT к NI ELVIS осуществляется с помощью PCI-разъема, который обеспечивает обмен данными между модулем и DAQ-устройством (устройством сбора данных). На рисунке 1 представлен общий вид модуля MECHKIT. Компоненты модуля обозначены номерами:

- $1 -$  пьезодатчик:
- 2 гибкая пластина (с тензодатчиком);
- 3 линейка для измерения отклонения пластины;

4 - потенциометр для регулировки коэффициента преобразования датчика температуры;

5 - потенциометр для регулировки смещения нуля датчика температуры;

6 - термистор;

- 7 кнопка;
- 8 микропереключатель;
- 9 оптический переключатель;
- 10 выключатель инфракрасного (ИК) датчика состояния;
- 11 светодиодный индикатор ИК датчика состояния;
- 12 ИК датчик:
- 13 датчик звуковой локации (сонар);
- 14 регулятор энкодера:
- 15 индикатор энкодера ENC A;
- 16 индикатор энкодера ENC B;
- 17 индикатор индекса энкодера;
- 18 регулятор оптического датчика положения;
- 19 регулятор датчика магнитного поля;
- $20 \mu$ жампер AD0:

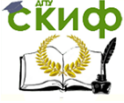

#### Приборостроение и биомедицинская инженерия

- 21 джампер AD1;
- 22 джампер AD2;
- 23 джампер AD5;
- 24 потенциометр;
- 25 индикатор DO 1;
- 26 индикатор DO 0;
- 27 поршень (с датчиком давления);
- 28 датчик давления;
- 29 измерительная линейка для поршня;
- 30 PCI-разъем для подключения модуля QNET к NI-ELVIS.

Для работы с мехатронными датчиками модуля MECHKIT в среде разработки программ LabVIEW спроектированы виртуальные приборы (VI), которые позволяют наблюдать результаты измерений с помощью того или иного датчика.

В настоящей лабораторной работе изучается принцип действия тензодатчика на гибкой пластине, датчика давления и пьезодатчика модуля QNET MECHKIT.

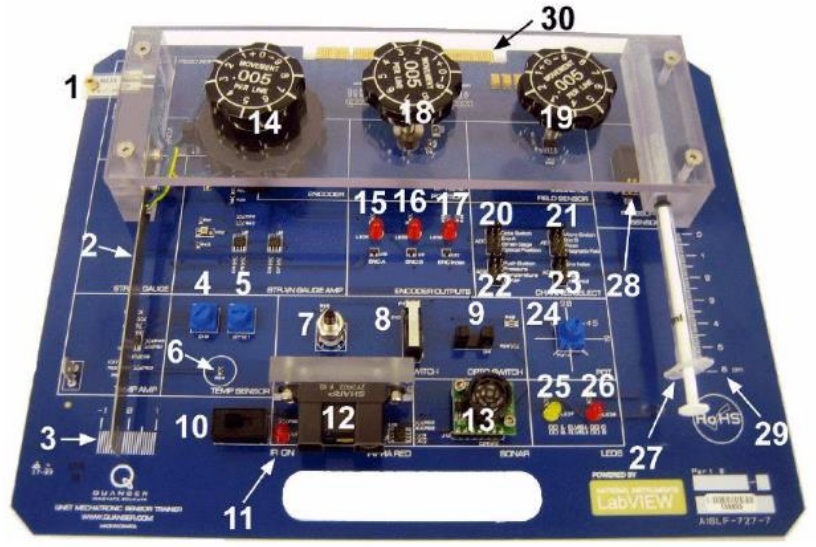

Рис. 1.

Как известно, тензодатчик (тензометрический датчик) – это датчик, преобразующий величину деформации в электрический сигнал. Среди электронных тензодатчиков наибольшее распространение получили тензорезистивные датчики. По изменению сопротивления тензорезистора можно вычислить степень деформации, которая будет пропор- циональна силе, приложенной к

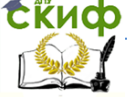

#### Приборостроение и биомедицинская инженерия

конструкции.

В нашем случае тензодатчик смонтирован на гибкой пластине, и на виртуальном приборе (Flexgage) мы наблюдаем напряжение в диапазоне +/-5,0 В в зависимости от деформации.

Датчики давления предназначены для преобразования давления в электрический сигнал. В выполняемой работе виртуальный прибор (Pressure Sensor) позволяет наблюдать результаты измерения давления при перемещении поршня внутри шприца. В данном случае выходное напряжение варьируется от 0,5 до 4,5 В.

Действие пьезодатчиков основано на использовании пьезоэлектрического эффекта, сущность которого состоит в появлении электрических зарядов на гранях пластин при их механической деформации.

В данной работе пьезодатчик представляет собой гибкий компонент, который включает в себя пьезоэлектрическую полимерную пленку, наклеенную на полиэстеровую подложку. Виртуальный прибор (Piezo) позволяет наблюдать результаты измерения с помощью пленочного пьезодатчика при оказании возмущающего воздействия на пластиковую полоску. Ламинированная полоска имеет дополнительную массу на конце 0,78 г, резонансная частота составляет 40 Гц.

## **3.ПРИБОРЫ И ОБОРУДОВАНИЕ ДЛЯ ПРОВЕДЕНИЯ РАБОТЫ**

3.1 персональный компьютер с одной из следующих модификаций лабораторной станции:

- NI-ELVIS I, с встроенным в компьютер модулем сбора данных (DAQ-устройством) E-серии или М-серии

- NI-ELVIS II

3.2 мехатронные датчики на плате модуля QNET MECHKIT

3.3 Lab VIEW 8.6.1 со следующими дополнительными компонентами:

- DAQms

- Control Design and Simulation module

- для ELVIS II: драйверы ELVISmx

- для ELVIS I: CD-диск с виртуальными измерительными приборами ELVIS версии 3.0.1 и выше.

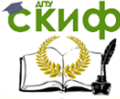

# **4.ПОРЯДОК ВЫПОЛНЕНИЯ РАБОТЫ**

## **4.1 Работа с тензодатчиком на гибкой пластине**

4.1.1 Включим питание NI ELVIS II с помощью выключателя питания системы на задней панели.

4.1.2 Включим питание макетной платы MECHKIT.

4.1.3 Установим джампер J7 в положение Strain Gage на модуле MECHKIT.

4.1.4 Откроем виртуальный прибор (VI) QNET MECHKIT\_Flexgage.vi.

4.1.5 Запустим VI QNET MECHKIT Flexgage.vi (нажмем знак стрелки в верхнем левом углу экрана).

4.1.6 Установим пластину в положения-1 см, -0,5 см, 0 см, 0,5 см, 1 см, определим для каждого положения напряжение на выходе тензодатчика с помощью графического индикатора Flexgage (V) и запишем значения в массив Sensor Measurement (V) виртуального прибора. Для остановки виртуального прибора необходимо нажать кнопку Stop. Как мы видим, на графическом индикаторе Sensor Readings автоматически откладываются результаты измерений и строится аппроксимирующая кривая (рис. 2).

4.1.7 Внесем измеренные значения напряжения в таблицу 1. В отчете построим график, на котором нанесены результаты измерений и аппроксимирующая их кривая.

Таблица1

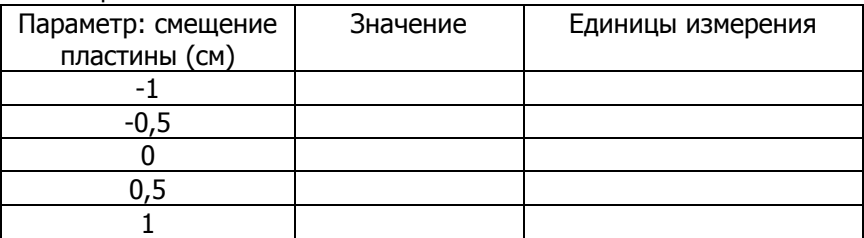

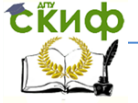

### Приборостроение и биомедицинская инженерия

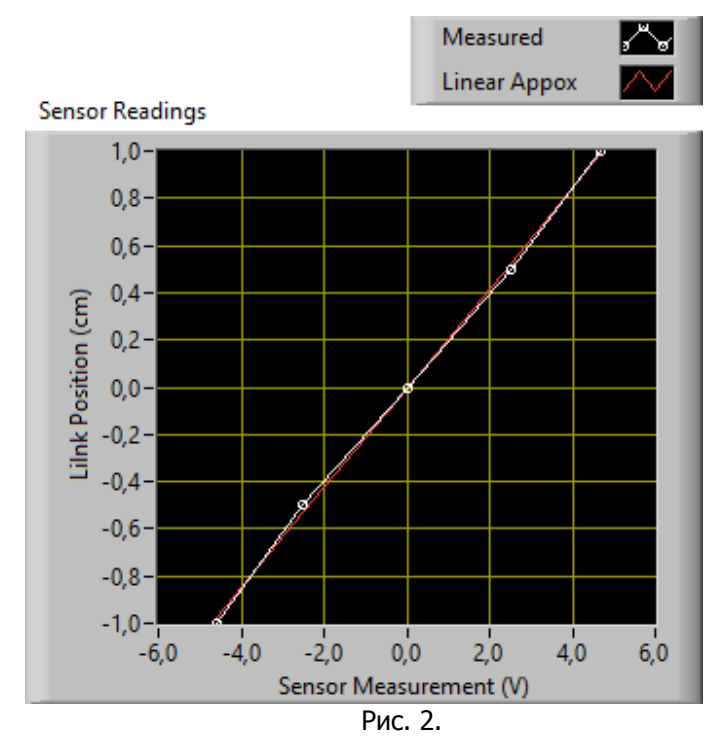

4.1.8 Перейдем на закладку Calibrate Sensor.

4.1.9 Запустим VI QNET \_ MECHKIT\_Flexgage.vi.

4.1.10 Введем значения наклона и смещения в элементы управления Gain и Offset виртуального прибора такие, при которых показания ползункового индикатора соответствовали бы действительному положению гибкой пластины на модуле MECHKIT.

4.1.11 Запишем полученные значения коэффициента преобразования и смещения (Gain и Offset) в таблицу 2.

Таблица 2

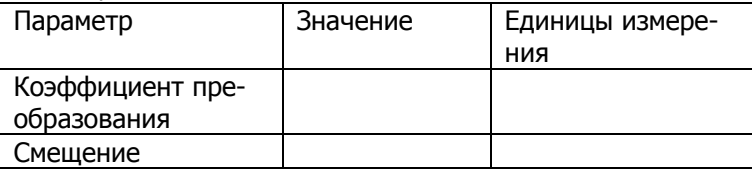

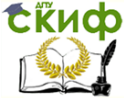

Приборостроение и биомедицинская инженерия

- 4.1.12 Перейдем на закладку Natural Frequency.
- 4.1.13 Запустим VI ONET MECHKIT Flexgage.vi.

4.1.14 Пошевелим пластину рукой и остановим виртуальный прибор в тот момент, когда она перестанет колебаться (примерно через 5 секунд). На графическом индикаторе Power Spectrum должен отобразиться спектр мощности колебаний (рис. 3).

4.1.15 Определим значение собственной частоты колебаний гибкой пластины (для этого можно воспользоваться курсором). В отчет занесем график результирующего спектра мощности.

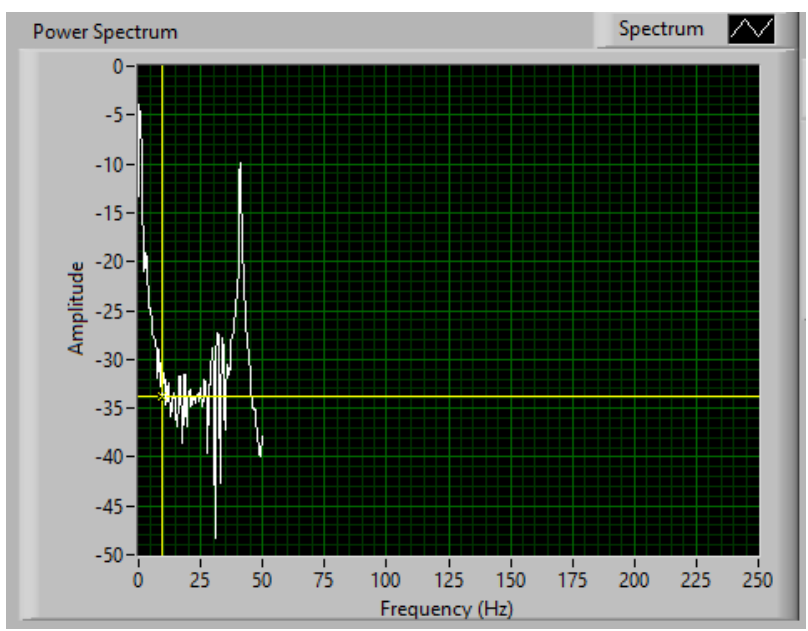

Рис. 3.

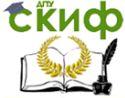

## 4.2 Работа с датчиком давления

4.2.1 Установим джампер J9 в положение Pressure на модуле MECHKIT.

 $4.2.2$ Откроем виртуальный прибор  $(VI)$ **ONET** MECHKIT Pressure Sensor.vi.

4.2.3 Полностью вытащим поршень из камеры (трубки) и заново вставим его (это даст гарантию, что в камере достаточно давления).

4.2.4 Запустим VI ONET MECHKIT Pressure Sensor.vi.

4.2.5 Будем перемешать поршень вверх до отметок 6 см, 5 см, 4 см, 3 см, 2 см, 1 см и 0 см на плате модуля MECHKIT и для каждого положения поршня измерять выходное напряжение датчика с помощью графического индикатора Pressure (V). Измеренные значения выходного напряжения введем в массив Sensor Measurement (V). На графическом индикаторе автоматически строится аппроксимирующая кривая по вычисленным коэффициентам полинома второго порядка (рис. 4).

4.2.6 Запишем результаты измерения напряжения в таблицу 3. Изобразим в отчете аппроксимирующую кривую.

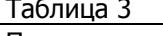

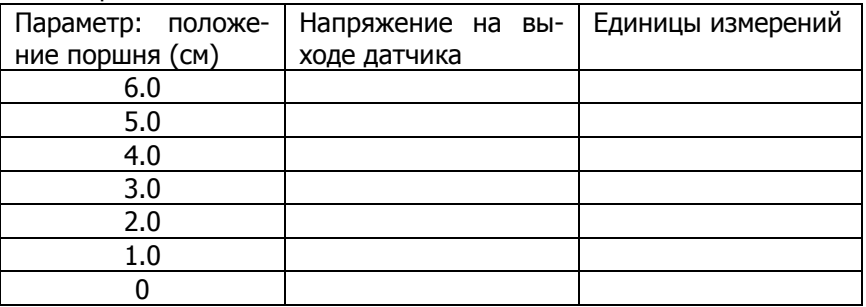

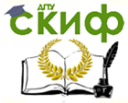

### Приборостроение и биомедицинская инженерия

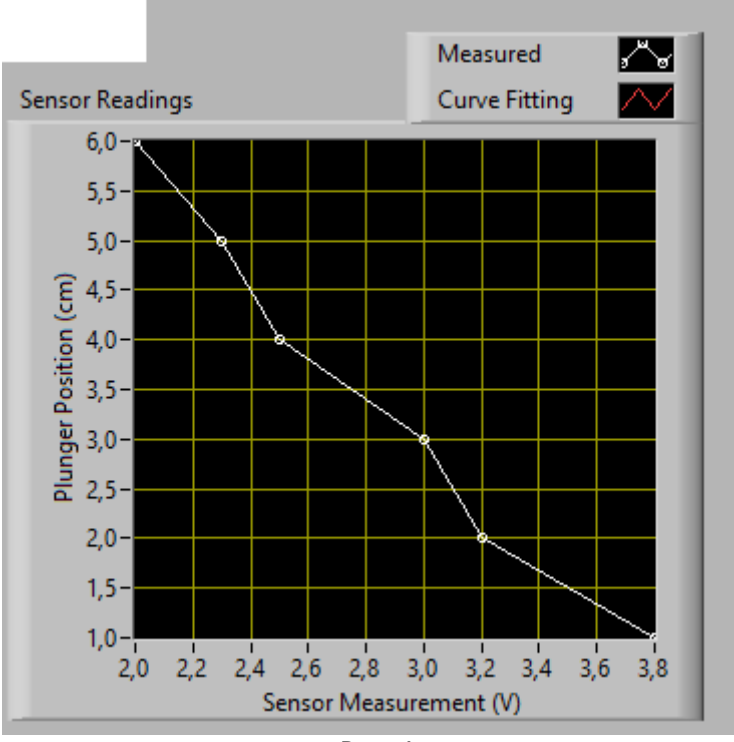

Рис. 4.

4.2.7 Перейдем на закладку Calibrate Sensor.

4.2.8 Введем коэффициенты полинома (a,b,c) такие, чтобы обеспечить корректность измерений (отметка, на которую установлен поршень, должна совпадать со значением, отображаемом на графическом и ползунковом индикаторах виртуального прибора).

4.2.9 Запишем коэффициенты a, b, c в таблицу 4.

Таблица 4

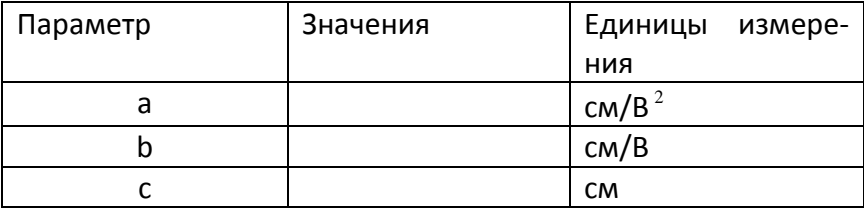

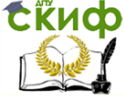

### Приборостроение и биомедицинская инженерия

## **4.3 Работа с пьезодатчиком**

4.3.1 Установим джампер J8 в положение Piezo на модуле MECHKIT.

4.3.2 Откроем виртуальный прибор (VI) QNET MECHKIT\_Piezo.vi.

4.3.3 Запустим VI ONET\_MECHKIT\_Piezo.vi.

4.3.4 Легкими щелчками пошевелим пластиковую пластину, прикрепленную к пьезодатчику, и пронаблюдаем реакцию на графическом индикаторе Piezo(V). В отчете изобразим реакцию пьезодатчика на щелчок по пластиковой полоске (рис. 5).

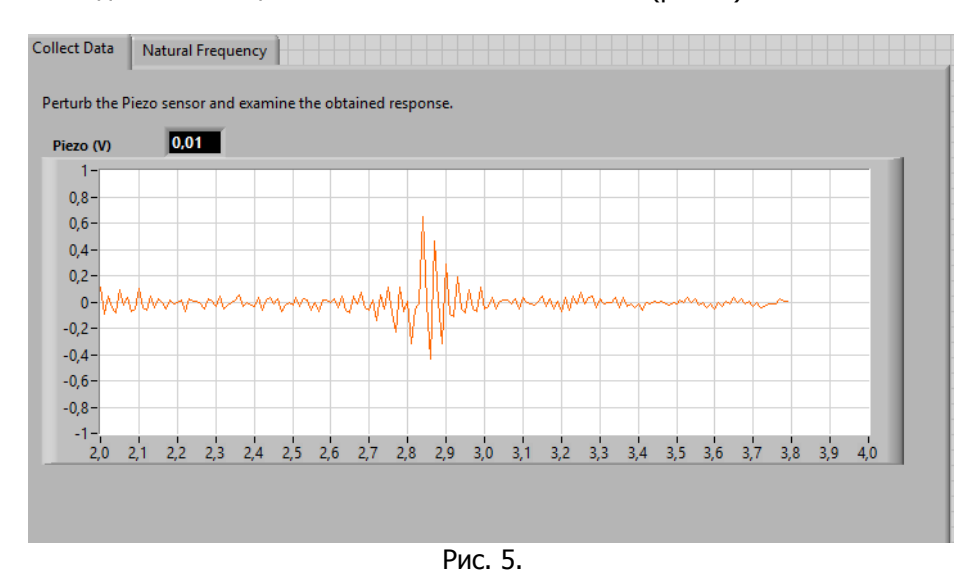

4.3.5 Пошевелим рукой пьезодатчик и остановим виртуальный прибор в тот момент, когда датчик перестанет колебаться (примерно через 3 секунды). На графическом индикаторе Power Spectrum отобразится спектр мощности колебаний (рис. 6).

4.3.6 С помощью курсора определим значение собственной частоты колебаний. Изобразим в отчете спектр мощности колебаний после оказания воздействия на пластиковую полоску, к которой прикреплен пьезодатчик.

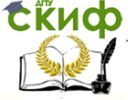

#### Приборостроение и биомедицинская инженерия

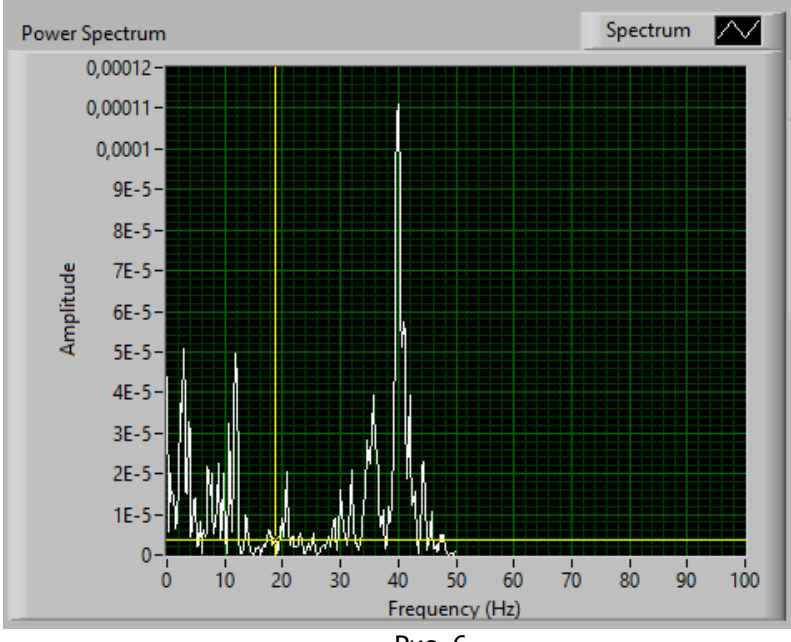

Рис. 6.

# **5.СОДЕРЖАНИЕ ОТЧЕТА**

5.1 Цель работы;

5.2 Теоретическая часть;

5.3 Таблицы с результатами измерений с помощью датчика и калибровочными параметрами датчика;

5.4 Следующие графики:

по работе с тензодатчиком на гибкой пластине

- график с результатами измерений и аппроксимирующей их прямой;

- график спектра мощности колебаний гибкой пластины;

по работе с датчиком давления

- график с результатами измерений и аппроксимирующей их прямой;

по работе с пьезодатчиком

- график реакции пьезодатчика на щелчок по пластиковой полоске;

- график спектра мощности колебаний после оказания воздействия на пластиковую полоску;

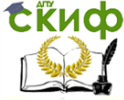

5.5 Вывод об изменении выходного напряжения при воздействии на чувствительный элемент тензодатчика, датчика давления и пьезодатчика.

## **Список использованных источников**

<span id="page-13-0"></span>1. Тренажер QNET. Мехатронные датчики: руководство для преподавателя [Электронный ресурс] / Режим доступа: http://nitec.nstu.ru/upload/lib/QNET%20MECHKIT%20Laboratory%20 -%20Instructor%20Manual.pdf, свободный. - Загл. с экрана.

2. Руководство пользователя QNET [Электронный ресурс] / Режим доступа: http://docplayer.ru/26291873-Rukovodstvopolzovatelya-qnet.html, свободный. – Загл. с экрана.